# **PDFs nachträglich zuschneiden und bearbeiten.**

Die meisten Applikationen drucken PDFs entweder verdreht oder produzieren einen weissen Rand, welcher nur mit aufwendigen Seiteneinrichtungen wegzukriegen ist. Mit PDFCrop kann man einfach und sogar mehrere PDFs miteinander zuschneiden. Mit Pdfrotatescale kann man sie auch noch drehen.

## **Vorbereitung**

- a. Die Programme PDFCrop (http://www.noliturbare.com) zum zuschneiden wird benötigt Unter Configure → GhostScribt sollte C:\Programme\GS\*VERSION*\Bin eingestellt sein.
- b. Pdfrotatescale (http://www.noliturbare.com) zum drehen muss ebenfalls vorhanden sein.
- c. Die Programme sind auch im Ordner dieses PDFs zu finden, am besten exe auf Desktop kopieren, es muss nichts installiert werden. (GhostScript und Framework ist bereits vorhanden)

### **PDFs zuschneiden**

- 1. PDFCrop.exe doppelklicken
- 2. Alle zuzuschneidenden PDFs gleichzeitig in Fenster ziehen.
- 3. Kein Rand, 5mm oder 10mm wählen
- 4. Action

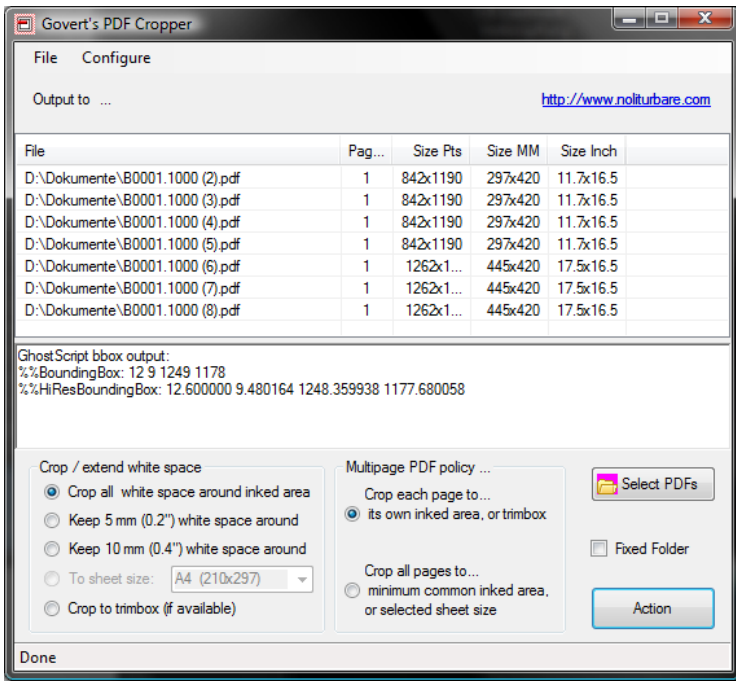

### **Hinweise:**

- Funktioniert nur wenn Text in PDF von GhostScript unterstützt wird (Ansonsten Text im PDF-Plotter als Geometrie drucken, siehe auch "TrueView einrichten")
- Layerinformationen (Ebenen) im PDF gehen beim zuschneiden verloren.

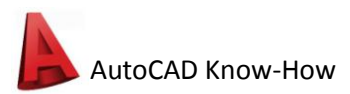

#### **PDFs drehen**

- 1. pdfrotatescale.exe doppelklicken
- 2. Zu drehendes PDF auf Fenster ziehen (funktioniert nur einzeln)
- 3. Bei Rotate Drehung einstellen (In der Regel 270°, 3x Pfeil nach oben klicken)
- 4. Action!

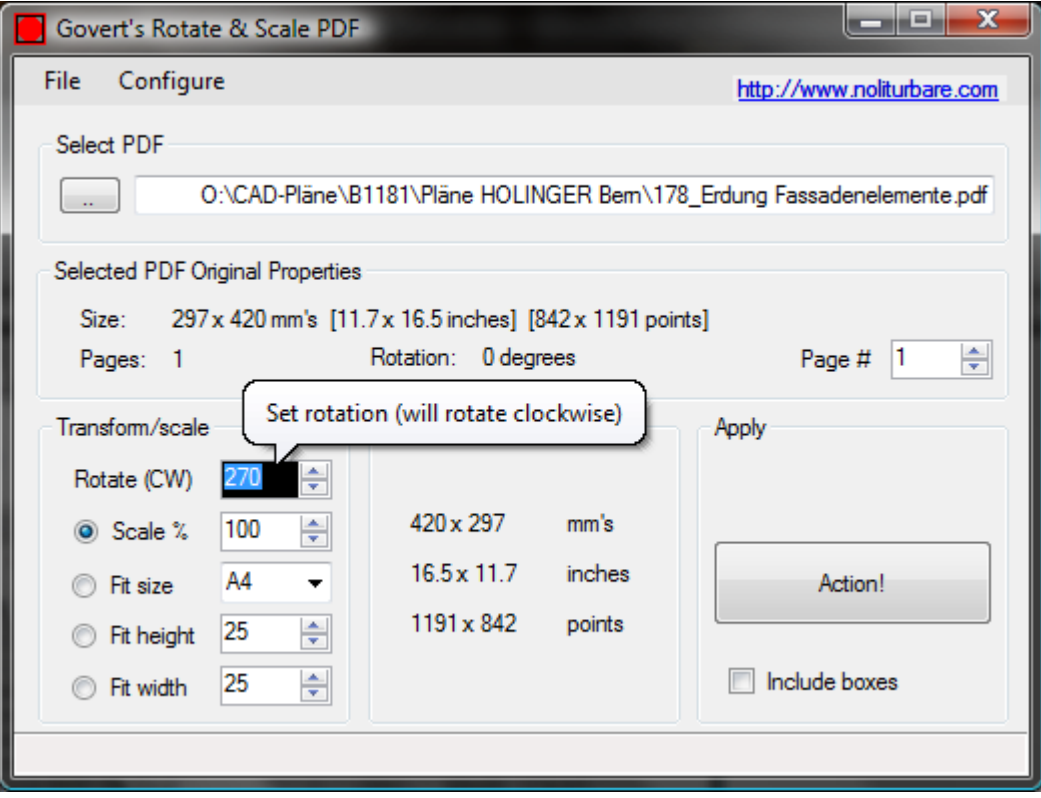